# **Дата: 01.04.2022 Група: 13 Предмет: Обробка інформації**

**УРОК 120 ТЕМА:** «Таблиці»

# **МЕТА:**

- Вивчити об'єкт БД таблиці
- Опанувати основні відомості про режими створення таблиць
- Розвити навички роботи з первинними ключами базами даних Access
- Виховати інформаційно-освічену особу, цікавість до обраної професії, дисципліну та уважність

# **Вивчення нового матеріалу:**

# **Що таке таблиця?**

Таблиця містить дані про певну область, наприклад дані про працівників або товари. Кожен *запис* у таблиці містить дані про один елемент, наприклад про певного працівника. Запис складається з *полів*, наприклад імені, адреси й телефонного номера. Запис також зазвичай називається рядком, а поле — стовпцем.

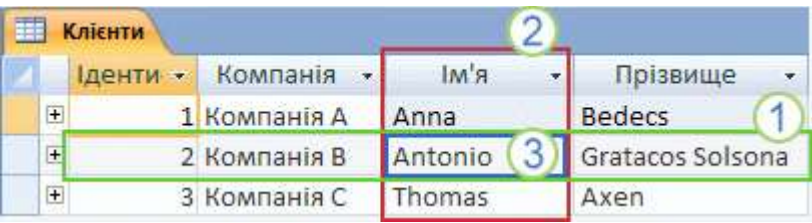

- 1. Запис або рядок
- 2. Поле або стовпець

База даних може містити багато таблиць, кожна з яких містить дані про окрему область. Кожна таблиця може містити багато полів різних типів, зокрема текстові поля, числові поля, поля дат і зображення.

Нижченаведений список містить деякі поширені приклади таблиць, які можна створити:

- таблиця клієнтів, яка містить імена клієнтів підприємства та їх адреси;
- каталог товарів, які продаються, разом із цінами та зображеннями для кожного елемента;
- таблиця завдань, яка відстежує завдання й терміни виконання;
- інвентарний список обладнання або наявних запасів.

# **Створення нової таблиці**

Проста база даних, наприклад список контактів, може використовувати лише одну таблицю. Проте більшість баз даних містять кілька таблиць. Під час створення нової бази даних створюється новий файл на комп'ютері, який працює як контейнер усіх об'єктів бази даних, зокрема таблиць.

Таблицю можна створити за допомогою створення нової бази даних, за допомогою вставлення таблиці до наявної бази даних або за допомогою імпортування чи створення зв'язку із таблицею з іншого джерела даних, наприклад робочої книги Microsoft Office Excel 2007, документа Microsoft Office Word 2007, текстового файлу або іншої бази даних. У разі створення нової пустої бази даних автоматично вставляється нова пуста таблиця. Після цього можна ввести дані, щоб почати визначення полів.

# **Створення нової таблиці в новій базі даних**

- 1. Натисніть кнопку **Microsoft Office** і виберіть пункт **Створити**.
- 2. У полі **Ім'я файлу** введіть ім'я файлу. Якщо потрібно змінити розташування, натисніть піктограму папки, щоб виконати огляд.
- 3. Натисніть кнопку **Створити**.

Відкривається нова база даних, створюється нова таблиця «Таблиця1», яка відкривається в поданні таблиці.

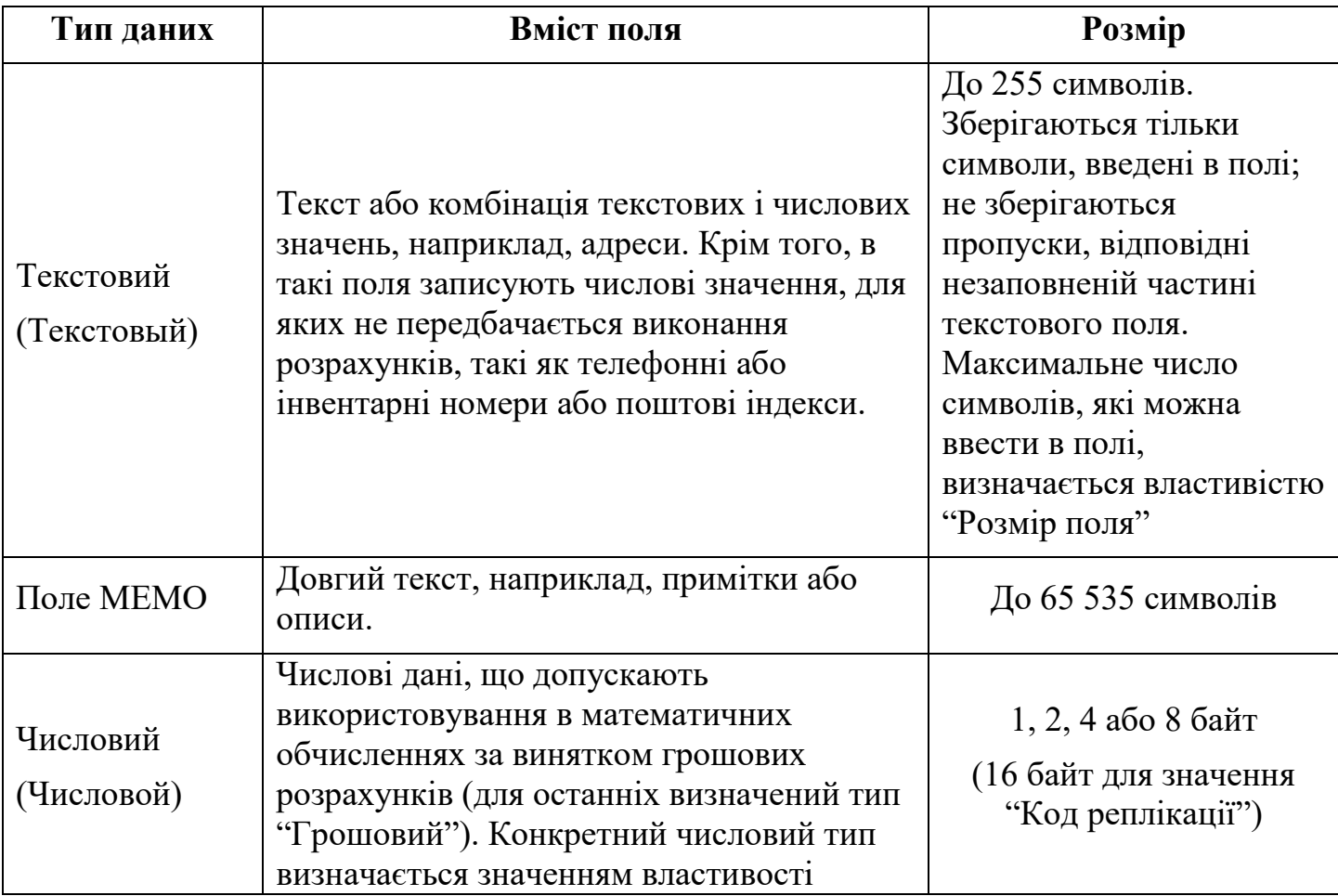

#### **Таблиця. Типи даних Microsoft Access та їхні характеристики**

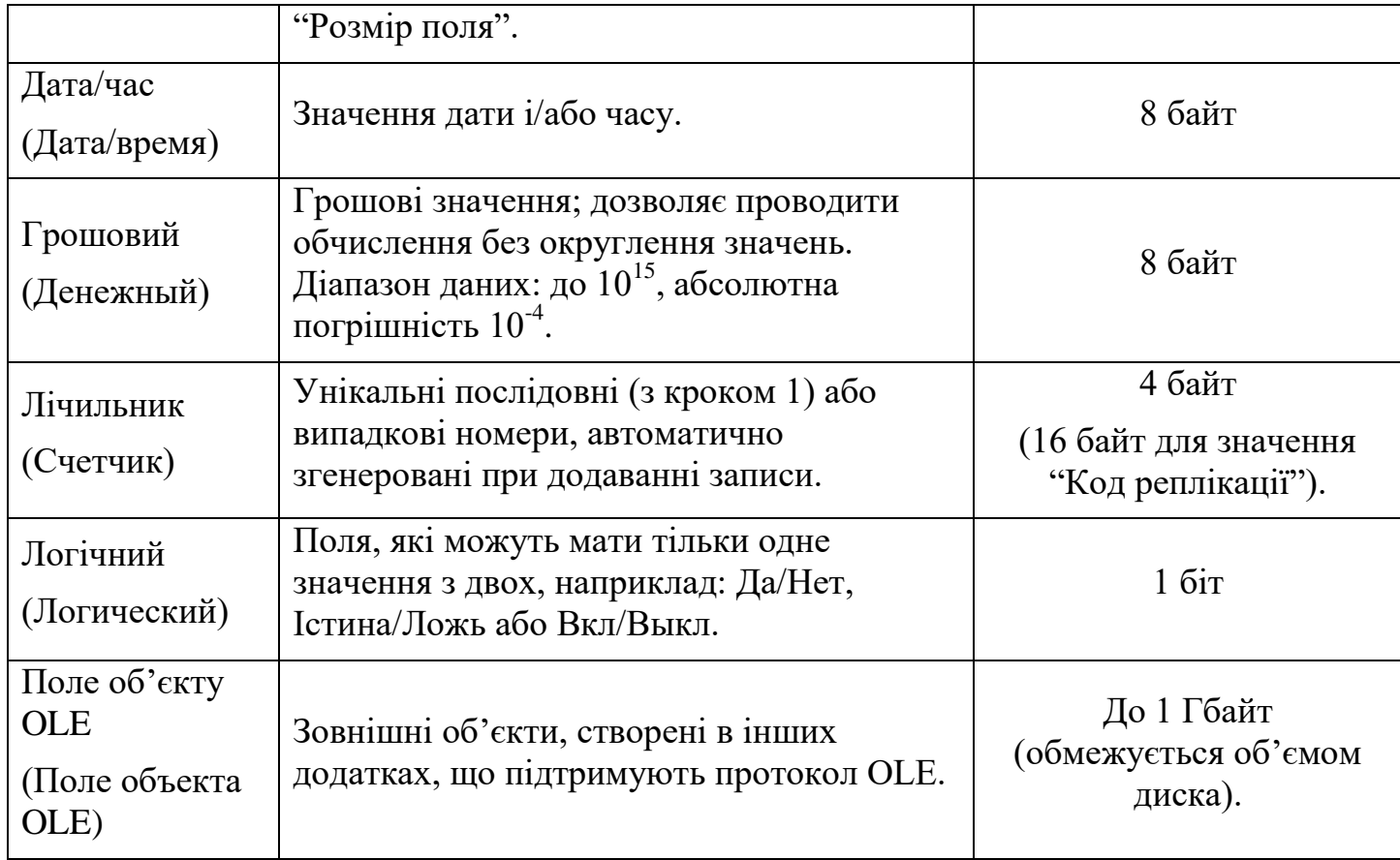

### **Примітки**.

1. Для типів даних "Числовой", "Дата/время", "Денежный" і "Логический" визначені стандартні формати відображення. Для вказівки конкретного формату відображення необхідно вибрати в вмпадаючому списку одне із значень властивості "Формат поля". Створення спеціального формату відображення допускається для всіх типів, окрім OLE.

2. Тип даних "Счетчик" варто задавати для полів, в які автоматично вводиться номер при додаванні нового запису в таблицю (буває послідовний лічильник або лічильник з випадковою нумерацією). Після створення цей номер неможливо змінити або видалити. Таке поле зручно використовувати як ключове поле таблиці.

3. Протокол OLE (Object Linking and Embedding) — це механізм Windows, що дозволяє включити (додати, вмонтувати) в поточний документ об'єкти, створені іншими прикладними програмами і автоматично завантажувати ці програми для роботи з ними. Наприклад, поле таблиці може містити документ Microsoft Word, електронну таблицю Microsoft Excel, малюнок Paint, звуковий чи відеозапис тощо.

# **Створення нової таблиці в наявній базі даних**

- 1. Натисніть кнопку **Microsoft Office** і виберіть пункт **Відкрити**.
- 2. У діалоговому вікні **Відкрити** виберіть і відкрийте базу даних.
- 3. На вкладці **Створити** у групі **Таблиці** клацніть елемент **Таблиця**.

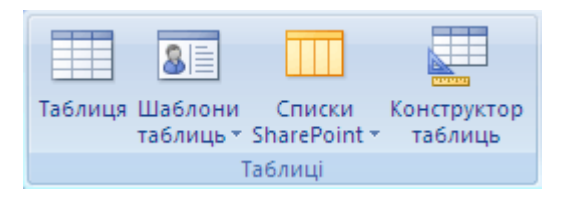

Нова таблиця вставляється до бази даних, і ця таблиця відкривається в поданні таблині.

#### **Створення таблиці на основі шаблону таблиці**

Щоб створити таблицю «Контакти», «Завдання», «Питання», «Події» або «Активи», можна використати шаблони тематичних таблиць, які постачаються разом із програмою Office Access 2007. Шаблони таблиць було розроблено таким чином, щоб вони були сумісними зі списками служби Windows SharePoint Services 3.0, які мають таке саме ім'я.

- 1. Натисніть кнопку **Microsoft Office** і виберіть пункт **Відкрити**.
- 2. У діалоговому вікні **Відкрити** виберіть і відкрийте базу даних.
- 3. На вкладці **Створити** у групі **Таблиці** клацніть елемент **Шаблони таблиць**, а потім виберіть у списку один з доступних шаблонів.

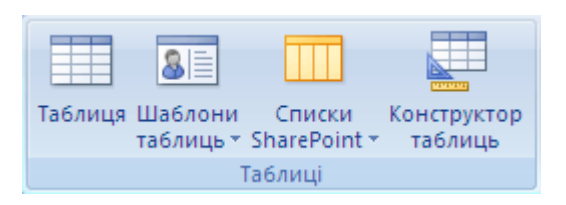

Вставляється нова таблиця на основі вибраного шаблону таблиці.

#### **Імпортування та зв'язування для створення таблиці**

Таблицю можна створити за допомогою імпортування або зв'язування з даними, які зберігаються в іншому розташуванні. Наприклад, можна імпортувати або створити зв'язок із даними в робочому аркуші Excel, списку SharePoint, файлі XML, іншій базі даних Access, папці Microsoft Office Outlook 2007 і деяких інших джерелах. Під час імпортування даних створюється їх копія в новій таблиці в поточній базі даних. На відміну від цього, якщо створюється зв'язок із даними, у поточній базі даних створюється зв'язана таблиця, яка представляє постійний зв'язок із наявними даними, які зберігаються в іншому розташуванні. Таким чином, якщо змінюються дані в зв'язаній таблиці, вони також змінюються у вихідному джерелі (за деякими винятками — див. примітку нижче). Якщо змінюються дані вихідного джерела за допомогою іншої програми, ця зміна відображається в зв'язаній таблиці.

У деяких випадках не можна внести зміни до джерела даних через зв'язану таблицю, особливо, якщо джерело даних — це робочий аркуш Excel.

# **Створення нової таблиці за допомогою імпортування або створення зв'язку із зовнішніми даними**

- 1. Для використання наявної бази даних виберіть у меню **Файл** команду **Відкрити**.
- 2. У діалоговому вікні **Відкрити** виберіть і відкрийте базу даних.
- 3. Для створення нової бази даних виберіть у меню **Файл** команду **Створити**.
- o У текстовому полі **Ім'я файлу** введіть ім'я файлу. Якщо потрібно змінити розташування, натисніть піктограму папки.
- o Натисніть кнопку **Створити**.

**Відкривається нова база даних, створюється нова таблиця «Таблиця1», яка відкривається в поданні таблиці.**

4. На вкладці **Зовнішні дані** у групі **Імпорт** виберіть одне з доступних джерел даних.

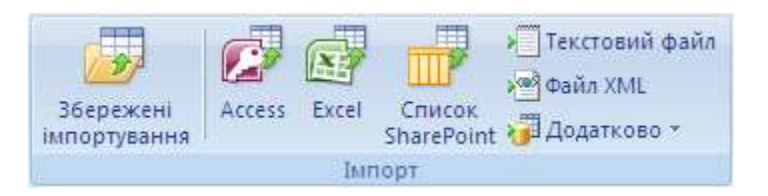

5. Виконайте вказівки, наведені в діалогових вікнах.

Створюється нова таблиця, яка відображається в області переходів.

Можна також імпортувати або створити зв'язок зі списком SharePoint за допомогою команди на вкладці **Створити**. Див. детальні вказівки в наступному розділі.

#### **Створення таблиці на основі списку SharePoint**

Можна створити в базі даних таблицю для імпортування даних зі списку SharePoint або зв'язку з цим списком. Якщо цей список уже існує, можна імпортувати з нього дані, створити з ним зв'язок або створити новий настроюваний список чи новий список на основі вбудованого шаблону. Вбудовані шаблони програми Office Access 2007 містять шаблони «Контакти», «Завдання» та «Події».

Спочатку відкрийте базу даних, у якій потрібно створити таблицю.

- 1. Натисніть кнопку **Microsoft Office** і виберіть пункт **Відкрити**.
- 2. У діалоговому вікні **Відкрити** виберіть і відкрийте базу даних.
- 3. На вкладці **Створити** у групі **Таблиці** клацніть елемент **Списки SharePoint**.

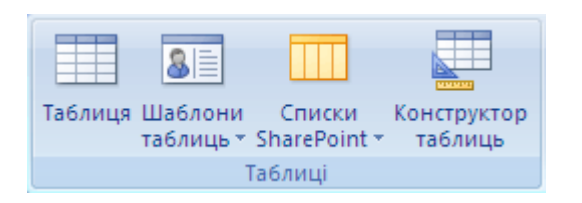

Потім виконайте одну з таких дій:

# **Створення списку на основі шаблону**

- 1. Виберіть пункт **Контакти**, **Завдання**, **Питання** або **Події**.
- 2. У діалоговому вікні **Створення нового списку** введіть URL-адресу сайту SharePoint, де потрібно розташувати цей список. Також введіть ім'я нового списку SharePoint і його опис.
- 3. Якщо потрібно відкрити зв'язану таблицю після створення, установіть прапорець **Відкрити список після завершення** (встановлено за промовчанням). Інакше зніміть цей прапорець.
- 4. Натисніть кнопку **ОК**.

# **Створення нового настроюваного списку**

- 1. Виберіть пункт **Настроюваний**.
- 2. У діалоговому вікні **Створення нового списку** введіть URL-адресу сайту SharePoint, де потрібно розташувати цей список. Також введіть ім'я нового списку SharePoint і його опис.
- 3. Якщо потрібно відкрити зв'язану таблицю після створення, установіть прапорець **Відкрити список після завершення** (встановлено за промовчанням). Інакше зніміть цей прапорець.
- 4. Натисніть кнопку **ОК**.

# **Імпортування даних із наявного списку**

- 1. Виберіть пункт **Наявний список SharePoint**.
- 2. У діалоговому вікні **Отримати зовнішні дані** введіть URL-адресу сайту SharePoint зі списком.
- 3. Виберіть варіант **Імпортувати дані джерела до нової таблиці в поточній базі даних**.
- 4. Натисніть кнопку **Далі**.
- 5. Установіть прапорці поруч зі списками SharePoint, які потрібно імпортувати.
- 6. Натисніть кнопку **ОК**.

# **Створення зв'язку з наявним списком**

- 1. Виберіть пункт **Наявний список SharePoint**.
- 2. У діалоговому вікні **Отримати зовнішні дані** введіть URL-адресу сайту SharePoint зі списком.
- 3. Виберіть варіант **Підключитися до джерела даних за допомогою створення пов'язаної таблиці**.
- 4. Натисніть кнопку **Далі**.
- 5. Установіть прапорці поруч зі списками SharePoint, з якими потрібно створити зв'язок.
- 6. Натисніть кнопку **ОК**.

# **Додавання полів до таблиці в поданні таблиці**

Елементи даних, які потрібно відстежувати, зберігаються в полях (їх також називають стовпцями). Наприклад, у таблиці «Контакти» можна створити поля «Прізвище», «Ім'я», «Номер телефону» й «Адреса», а також інші. У таблиці «Товари» можна створити поля «Назва товару», «Код товару» та «Ціна».

Слід уважно ставитися до вибору полів. Наприклад, недоцільно створювати поле для обчислюваного значення. Зазвичай це значення можна обчислити в Office Access 2007, коли потрібно. Під час вибору полів намагайтеся зберігати дані розділеними на найменші складові. Наприклад, замість використання повного імені, прізвище та ім'я краще зберігати в окремих полях. Загалом, якщо потрібно створювати звіти, здійснювати сортування, пошук або обчислення даних, ці дані краще розташувати в окремому стовпці. Для отримання додаткових відомостей про створення баз даних і вибір полів див. статтю [Основи розробки баз даних.](https://support.office.com/uk-ua/article/%D0%9E%D1%81%D0%BD%D0%BE%D0%B2%D0%B8-%D1%80%D0%BE%D0%B7%D1%80%D0%BE%D0%B1%D0%BA%D0%B8-%D0%B1%D0%B0%D0%B7-%D0%B4%D0%B0%D0%BD%D0%B8%D1%85-1eade2bf-e3a0-41b5-aee6-d2331f158280)

Поля мають певні визначальні характеристики. Наприклад, у кожного поля є ім'я, яке однозначно ідентифікує поле в межах таблиці. Також у поля є тип даних, який вибирається відповідно до інформації, що буде зберігатися. Тип даних визначає, які значення можна зберігати та які операції можна виконувати над даними, а також потрібний обсяг пам'яті для кожного значення. Із кожним полем також пов'язано групу параметрів, які називаються властивостями та визначають зовнішній вигляд і характеристики поля. Наприклад, властивість «Формат» визначає макет відображення поля, тобто як мають виглядати дані, що містяться в цьому полі.

Після створення нової таблиці вона відкривається в поданні таблиці. Можна відразу додати поле, увівши дані в стовпці **Додати нове поле**.

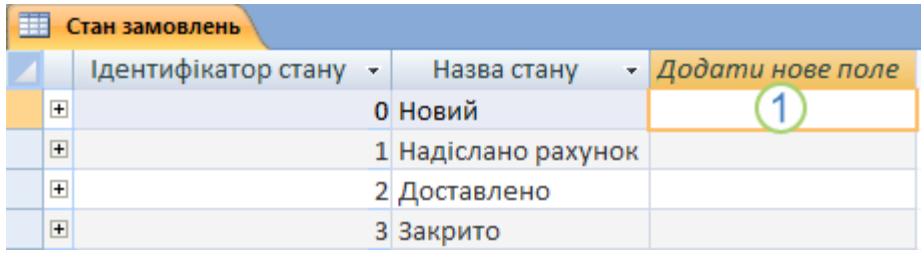

Додавання нового поля до наявної таблиці

- 1. Натисніть кнопку **Microsoft Office** і виберіть пункт **Відкрити**.
- 2. У діалоговому вікні **Відкрити** виберіть і відкрийте базу даних.
- 3. Двічі клацніть одну з доступних таблиць в області переходів, щоб відкрити її.
- 4. Введіть дані в клітинці, розташованій під заголовком стовпця **Додати нове поле**.

#### **Додавання нового поля до нової таблиці**

- 1. Натисніть кнопку **Microsoft Office** і виберіть пункт **Відкрити**.
- 2. У діалоговому вікні **Відкрити** виберіть і відкрийте базу даних.
- 3. На вкладці **Створити** у групі **Таблиці** клацніть елемент **Таблиця**.

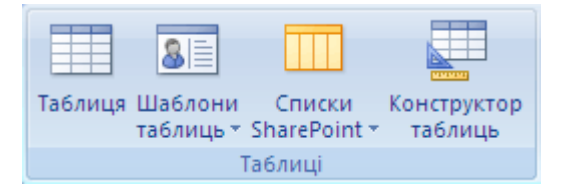

Програма Access вставляє до бази даних нову таблицю та відкриває її в поданні таблиці.

4. Введіть дані в клітинці, розташованій під заголовком стовпця **Додати нове поле**.

Під час введення даних у новому стовпці програма Office Access 2007 розпізнає на основі цих даних належний тип даних для поля. Наприклад, якщо у стовпці ввести дату «1.1.2006», програма Office Access 2007 розпізнає введені дані як дату й установить для поля тип даних «Дата й час». Якщо програмі Access бракує інформації для визначення типу даних, для поля встановлюється тип даних «Текст».

У нижченаведеній таблиці показано, як автоматичне визначення типу даних працює в поданні таблиці.

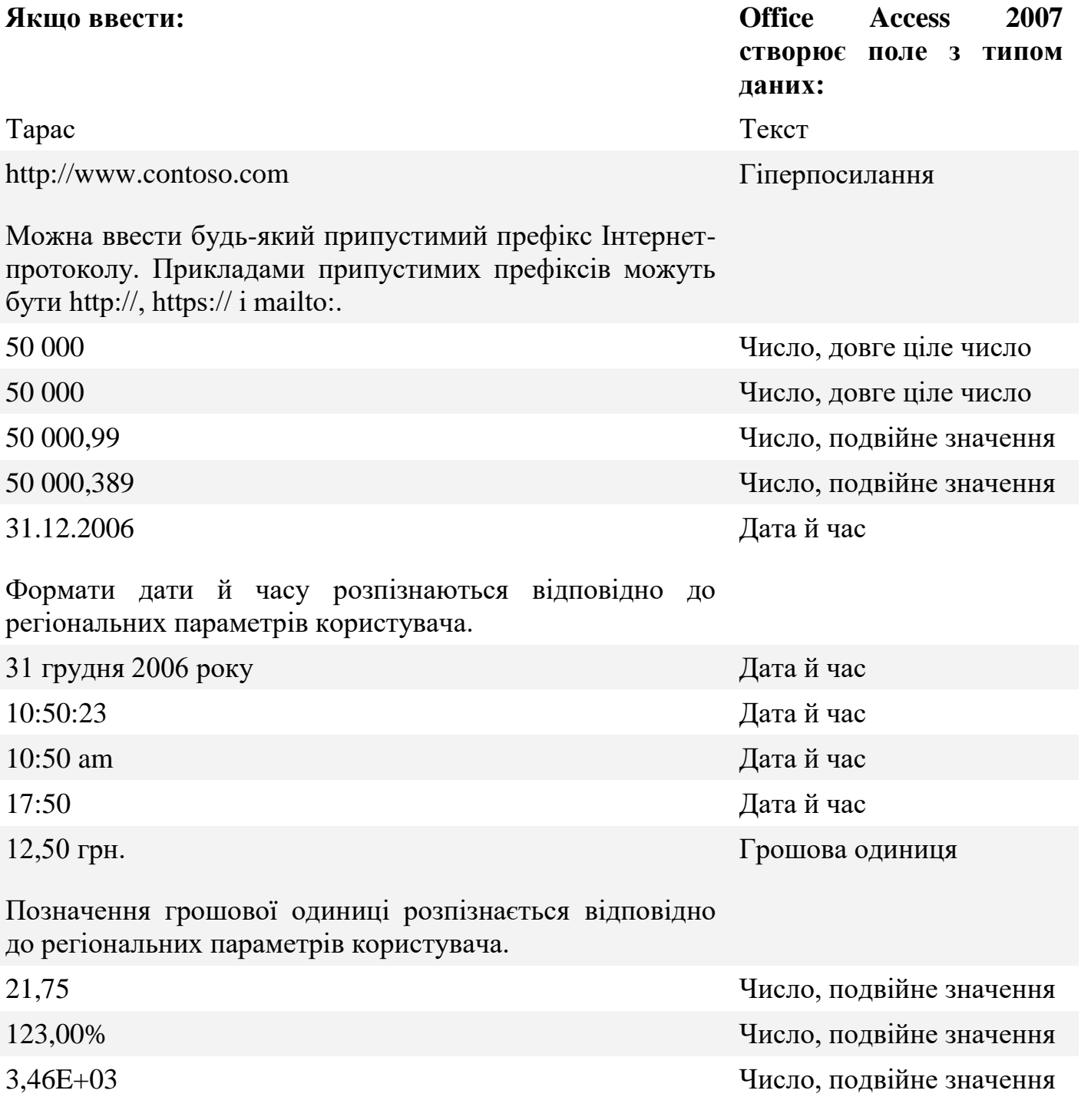

Крім визначення типу даних, програма Office Access 2007 може встановлювати властивість **Формат** залежно від введених даних. Наприклад, якщо ввести «10:50 am», у програмі Access буде встановлено тип даних «Дата й час» і визначено для властивості **Формат** значення «Середній формат часу».

Якщо потрібно безпосередньо визначити тип даних і формат поля, щоб перезаписати параметри, вибрані програмою Office Access 2007, це можна зробити за допомогою команд у групі **Тип даних і форматування** на вкладці **Режим таблиці**.

### **Безпосереднє встановлення типу даних**

1. На вкладці **Режим таблиці** у групі **Тип даних і форматування** виберіть елемент **Тип даних**.

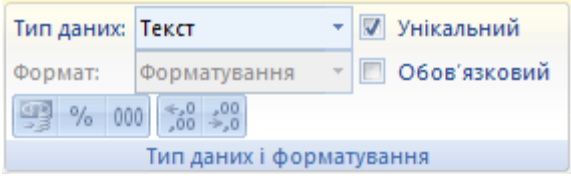

2. Виберіть потрібний тип даних.

Безпосереднє встановлення формату

- 1. На вкладці **Режим таблиці** у групі **Тип даних і форматування** виберіть елемент **Формат**.
- 2. Виберіть потрібний формат.

У разі додавання поля за допомогою введення даних у клітинці під заголовком **Додати нове поле** у програмі Office Access 2007 автоматично визначається ім'я для цього поля. Перше поле отримує ім'я «Поле1», друге — «Поле2» тощо. Рекомендовано використовувати більш зрозумілі імена полів. Поле можна перейменувати таким чином: клацніть правою кнопкою миші його заголовок і виберіть у контекстному меню команду**Перейменувати стовпець**.

Ім'я поля може містити до 64 символів (букв або цифр) і пробілів. Бажано надавати полям змістовні імена, щоб їх було простіше розрізняти під час перегляду або редагування записів. Наприклад, поля можна назвати «Прізвище», «Адреса» та «Домашній телефон».

# **Додавання полів із використанням шаблонів полів**

Іноді легше вибрати поле із вбудованого списку полів, ніж вручну створювати поле. Область завдань «Шаблони полів» можна використати для вибору зі списку вбудованих полів. Office Access 2007 постачається разом із набором вбудованих шаблонів полів, які можуть зекономити час під час створення полів. Щоб створити нове поле з використанням шаблону поля, слід відобразити область **Шаблони полів**, а потім перетягнути та вставити один або кілька шаблонів до таблиці, відкритої в поданні таблиці.

Шаблон поля — це вбудований набір характеристик і властивостей, які описують поле. Визначення шаблону поля включає ім'я поля, тип даних, параметр властивості поля «Формат», а також низку інших властивостей поля, які разом створюють модель, що є основою для створення нового поля.

- 1. Переконайтеся, що таблицю відкрито в поданні таблиці.
- 2. На вкладці **Таблиця даних** у групі **Поля та стовпці** клацніть елемент **Нове поле**.

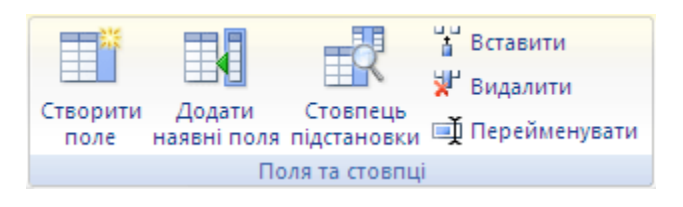

Відображається область **Шаблони полів**.

3. В області **Шаблони полів** виберіть одне або кілька полів і перетягніть їх до таблиці. Після появи лінії вставлення вставте поля на вибране місце.

Поля з'являться в таблиці.

Шаблони полів — це моделі. Вони надають основу для створення нового поля. Але це не лише основа для створення нового поля. Крім створення нового поля з шаблону поля, можна також створити нове поле з наявного поля в іншій таблиці.

# **Додавання поля з наявної таблиці**

Якщо база даних містить кілька таблиць, можна додати поле з іншої таблиці. Досить часто ці таблиці пов'язані між собою. У реляційній базі даних дані зберігаються в окремих тематичних таблицях, між якими визначаються зв'язки, що надають системі керування базою даних засоби для здійснення потрібних об'єднань даних. Office Access 2007 дає змогу створити нове поле додаванням його з іншої зв'язаної таблиці або з таблиці, з якою не встановлено зв'язок. Поле додається за допомогою області «Список полів», у якій відображаються поля, доступні в інших таблицях бази даних.

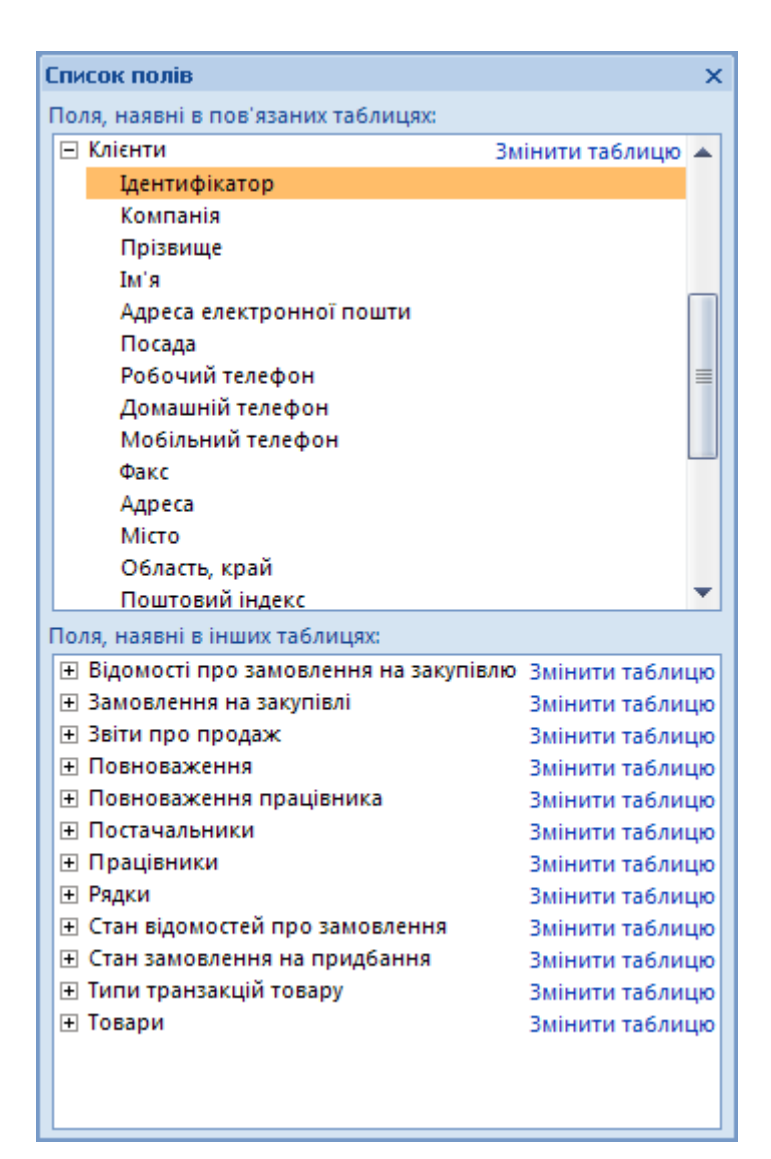

Відкриття області «Список полів»

- 1. Натисніть кнопку **Microsoft Office** і виберіть пункт **Відкрити**.
- 2. У діалоговому вікні **Відкрити** виберіть і відкрийте базу даних.
- 3. В області переходів двічі клацніть таблицю, до якої потрібно додати наявне поле.

Таблиця відкривається в поданні таблиці.

4. На вкладці **Таблиця даних** у групі **Поля та стовпці** клацніть елемент **Додати наявні поля**.

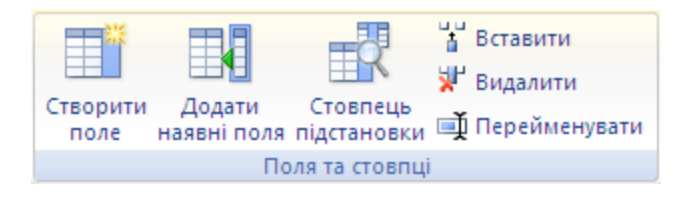

Відображається область **Список полів**.

В області **Список полів** міститься список усіх інших полів, які є в базі даних, згруповані за категоріями. Під час роботи з таблицею в поданні таблиці в області **Список полів** відображаються дві категорії: **Поля, наявні в пов'язаних** 

**таблицях** і **Поля, наявні в інших таблицях**. До першої категорії входять усі таблиці, з якими для відкритої таблиці встановлено зв'язки. До другої категорії входять усі таблиці, з якими у відкритої таблиці немає встановлених зв'язків.

Якщо клацнути знак «плюс» (**+**) поруч із таблицею, відображається список усіх полів, які містяться в цій таблиці. Щоб додати поле до відкритої таблиці, перетягніть потрібне поле з області **Список полів** до таблиці, відкритої в поданні таблиці.

Додавання поля з області «Список полів»

- 1. Натисніть кнопку **Microsoft Office** і виберіть пункт **Відкрити**.
- 2. У діалоговому вікні **Відкрити** виберіть і відкрийте базу даних.
- 3. В області переходів клацніть двічі таблицю, до якої потрібно додати наявне поле.

Таблиця відкривається в поданні таблиці.

4. На вкладці **Таблиця даних** у групі **Поля та стовпці** клацніть елемент **Додати наявні поля**.

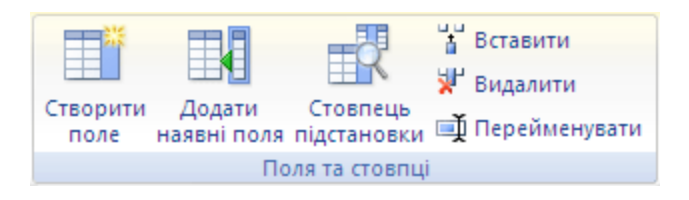

Відображається область **Список полів**.

- 5. Клацніть знак «плюс» (**+**) поруч із таблицею, щоб відобразити список полів у таблиці.
- 6. Перетягніть потрібне поле з області **Список полів** до таблиці, відкритої в поданні таблині.
- 7. Після появи лінії вставлення вставте поле.

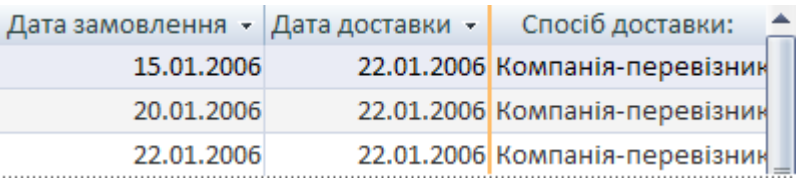

Запускається майстер підстановок.

8. Дотримуйтесь інструкцій до завершення роботи майстра.

Після завершення роботи майстра поле відображається в таблиці в поданні таблиці.

# **Збереження таблиці**

Після додавання полів до таблиці слід зберегти її структуру. Якщо нова таблиця зберігається вперше, слід призначити їй ім'я, яке описує дані в ній. Можна використати не більше 64 символів (букв і чисел) разом із пробілами. Наприклад, можна назвати таблицю «Клієнти», «Інвентарний список деталей» або «Товари».

1. Натисніть кнопку **Microsoft Office** і виберіть пункт **Зберегти** або натисніть клавіші CTRL+S.

— або $-$ 

Клацніть правою кнопкою миші вкладку документа таблиці й виберіть у контекстному меню команду**Зберегти**.

—  $a\overline{b}$ о —

Натисніть кнопку **Зберегти** на **Панелі швидкого доступу**.

2. Якщо таблиця зберігається вперше, введіть ім'я таблиці й натисніть кнопку **ОК**.

# **Установлення первинного ключа**

Первинний ключ таблиці складається з одного або кількох полів, які визначають унікальним чином кожен рядок, який зберігається в таблиці. Часто первинним ключем є унікальний ідентифікаційний номер, наприклад номер ідентифікатора, серійний номер або код. Наприклад, у таблиці «Клієнти» кожен клієнт може мати унікальний номер ідентифікатора. Поле ідентифікатора клієнта є первинним ключем цієї таблиці.

Поле, яке найкраще підходить для первинного ключа, має кілька характеристик. Поперше, значення поля унікальним чином ідентифікує кожний рядок. По-друге, воно ніколи не буває пустим або нульовим — завжди містить значення. По-третє, поле рідко (найкраще — ніколи) змінюється. У програмі Access поля первинних ключів використовуються для швидкого зведення даних із кількох таблиць.

Для таблиці завжди потрібно вказувати первинний ключ. У програмі Access автоматично створюється індекс первинного ключа, який допомагає прискорити виконання запитів та інших операцій. Також у програмі Access кожен запис має в полі первинного ключа значення, яке є унікальним.

Під час створення нової таблиці в поданні таблиці програмою Access автоматично створюється первинний ключ, якому призначається ім'я поля типу даних «Ідентифікатор» і «Автонумерація». За промовчанням у поданні таблиці поле приховано, але його можна побачити, якщо перейти до подання конструктора.

Перехід до подання конструктора

1. Клацніть правою кнопкою вкладку документа й виберіть пункт **Конструктор**.

—  $a\overline{6}$ о —

Клацніть правою кнопкою миші ім'я таблиці в області переходів і виберіть пункт **Конструктор**.

— або $-$ 

Виберіть у рядку стану Access елемент **Конструктор**.

Щоб змінити або видалити первинний ключ або встановити первинний ключ для таблиці, у якій його ще немає, потрібно використовувати подання конструктора.

### **Установлення та змінення первинного ключа**

- 1. Відкрийте таблицю в поданні конструктора.
- 2. Виберіть поле або поля, які потрібно використати як первинний ключ.

Для вибору поля натисніть маркер виділення рядка для потрібного поля.

Для вибору кількох полів утримуйте клавішу CTRL і натисніть маркери виділення рядка для кожного поля.

3. На вкладці **Конструктор** у групі **Знаряддя** виберіть елемент **Ключове поле**.

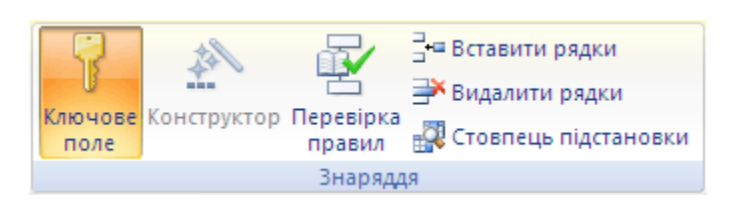

Піктограма ключа додається ліворуч від поля або полів, вибраних як первинний ключ.

#### Видалення первинного ключа

- 1. Відкрийте таблицю в поданні конструктора.
- 2. Клацніть маркер виділення рядка для поточного первинного ключа.

Якщо первинний ключ складається з одного поля, клацніть маркер виділення рядка для цього поля.

Якщо первинний ключ складається з кількох полів, клацніть маркер виділення рядка для будь-якого поля первинного ключа.

3. На вкладці **Конструктор** у групі **Знаряддя** виберіть елемент **Ключове поле**.

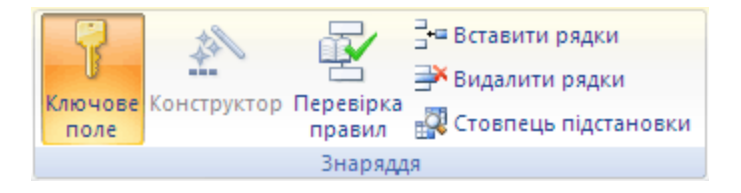

Піктограма ключа видаляється з поля або полів, які було попередньо вибрано як первинний ключ.

У разі збереження нової таблиці без вибору первинного ключа відобразиться запит програми Access на створення ключа. Якщо вибрати варіант **Так**, у програмі Access створюється поле ідентифікатора, в якому використовується тип даних «Автонумерація» для надання унікального значення для кожного запису. Якщо

таблиця вже містить поле «Автонумерація», воно використовується програмою Access як первинний ключ.

### **Питання для самоконтролю:**

- Розкрийте призначення таблиць
- Які режими створення таблиць Ви запам'ятали?
- Розкрийте призначення ключового поля
- Як встановити ключове поле?
- Як перезначити ключове поле?

# **Домашнє завдання:**

1) Законспектуйте матеріал уроку

2) **підручник:** Руденко В. Інформатика 11кл. Харків; Ранок. 2019 - §3.1-3.5